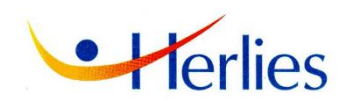

# Nouveauté Portail city enfance

Cette application permet la gestion de réservation ou d'annulation aux services scolaires et périscolaires.

#### **UTILSATION DU PORTAIL**

Dès réception du contrat d'accueil complet, la mairie prendra contact par téléphone, afin de vous faciliter l'inscription sur le portail city—enfance. Un lien vous sera envoyé par mail permettant l'accès au portail famille pour permettre l'inscription aux différents services. Attention ce lien est valable 24 heures. Sans la validation de ce lien, l'activation du compte n'est pas possible.

#### **1 . S'inscrire sur le Portail**

#### <https://kanopy.city/59-herlies/portail.enfance>

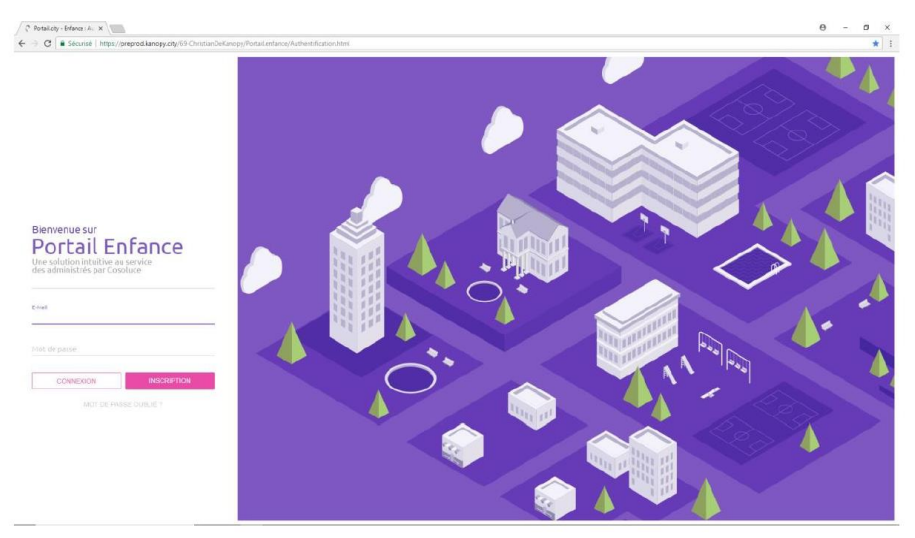

Puis cliquer sur « créer un compte » et saisir les informations demandées

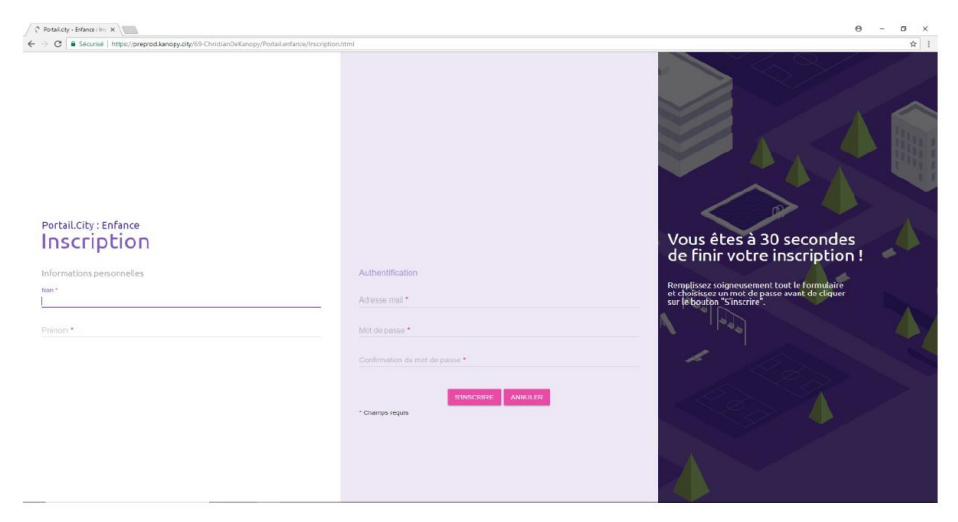

## **2. L'identifiant**

L'identifiant est votre adresse mail. Elle doit être identique à celle que vous avez fournie aux services de la Mairie.

Le mot de passe doit répondre à certaines règles : au moins 8 caractères + au moins 1 chiffre + au moins 1 caractère spécial + au moins 1 majuscule. Ex : &1Dupont

## **3. Utilisation courante**

Se connecter avec https://www.kanopy.city/59-herlies/portail.enfance Après saisie de l'adresse mail et du Mot de passe, Voici l'écran

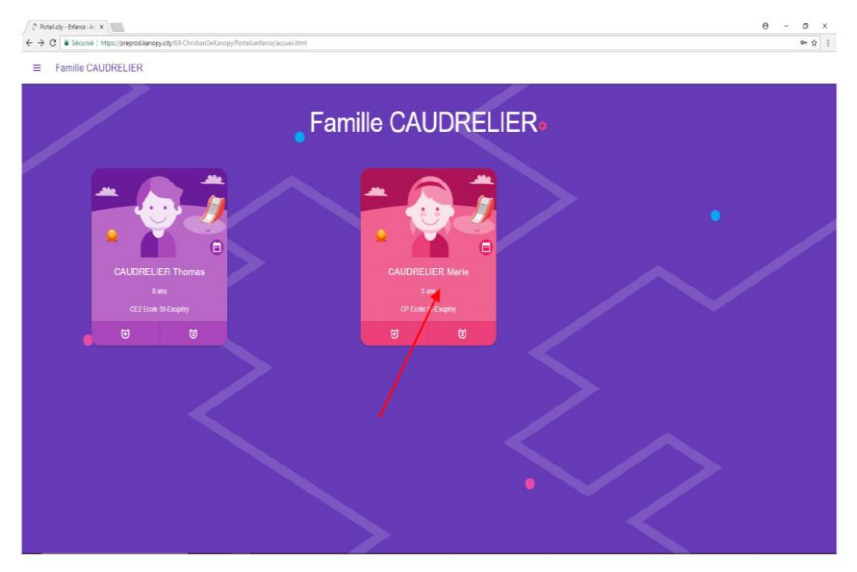

En cliquant sur la carte d'identité de l'enfant, on obtient son planning, calé sur la semaine en cours (voir ci-dessous)

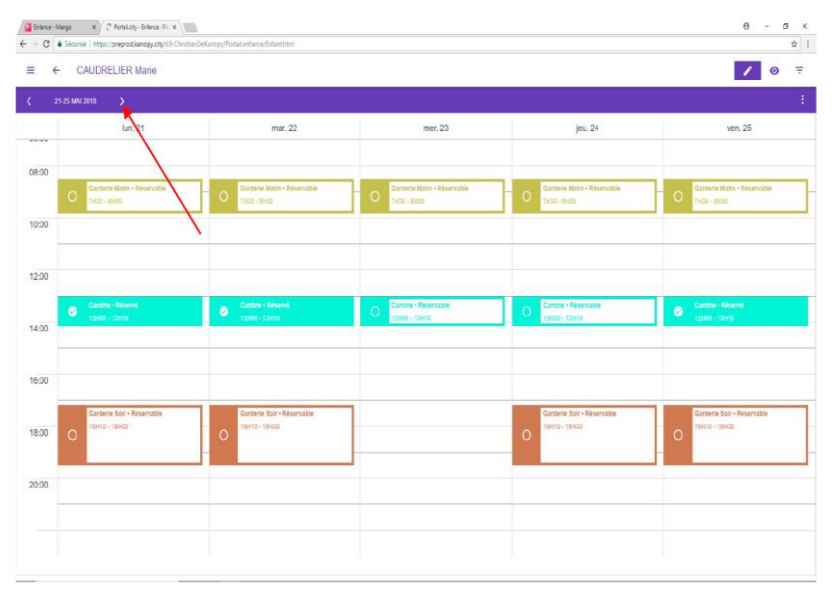

En cliquant sur la zone fléchée, on avance d'une semaine. On peut reculer d'une semaine avec la flèche opposée. Une case « réservable » indique que la cantine est ouverte et qu'il n'y a pas de réservation en cours pour votre enfant ce jour-là.

Une plage non colorée indique que le service ne fonctionne pas sur la période (vacances scolaires par exemple).

Le nom de l'enfant est rappelé au-dessus du calendrier.

#### ➢ **Inscrire un enfant**

Cliquer sur la case matérialisant le jour désiré (flèche rouge ci-dessous)

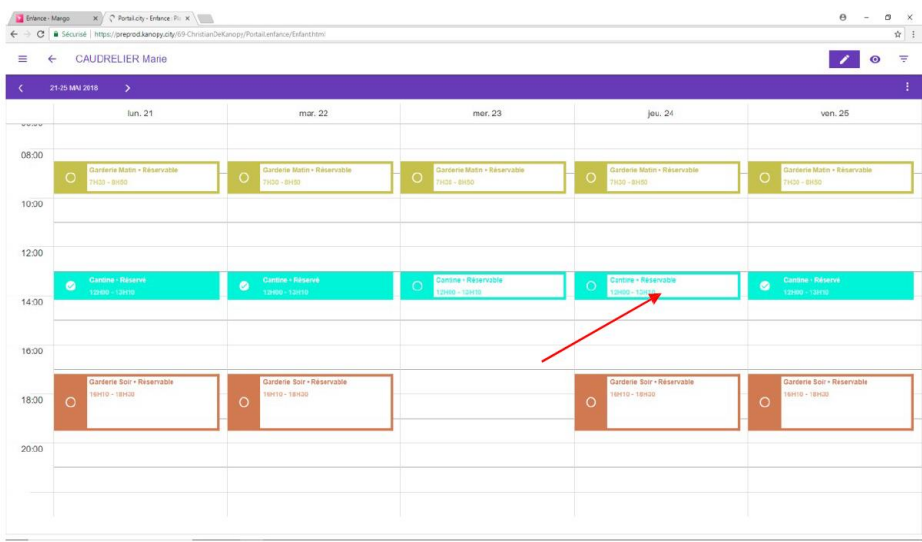

## Résultat :

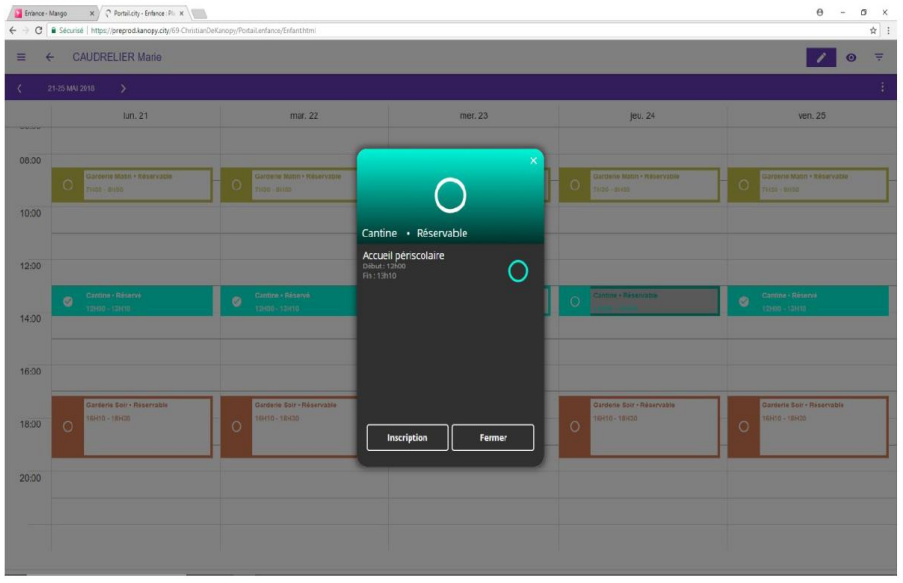

# Cliquer sur inscription

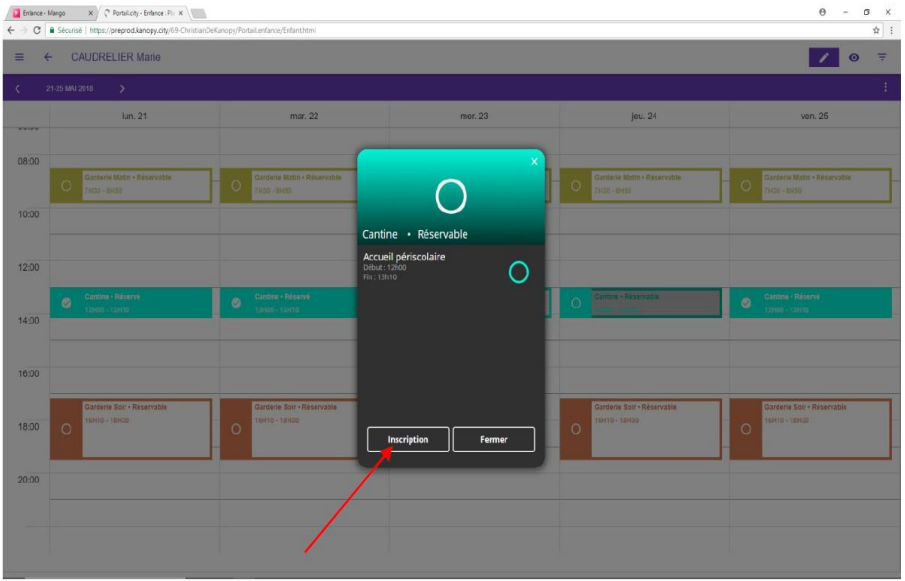

Résultat :

| $\equiv$<br>$\leftarrow$    | <b>CAUDRELIER Marie</b>                           |                                                       |                                                      |                                                          | $\equiv$<br>,<br>$\bullet$                              |
|-----------------------------|---------------------------------------------------|-------------------------------------------------------|------------------------------------------------------|----------------------------------------------------------|---------------------------------------------------------|
| 21-25 MNJ 2018<br>$\lambda$ | $\rightarrow$                                     |                                                       |                                                      |                                                          | ÷.                                                      |
| <b>UNIVER</b>               | lun. 21                                           | mar. 22                                               | mer. 23                                              | $j$ au. $24$                                             | ven. 25                                                 |
| 08:00                       |                                                   |                                                       |                                                      |                                                          |                                                         |
| $\Omega$                    | Gardenie Matin - Réservable<br><b>7H33 - 8H50</b> | Garderie Matin - Réservable<br>$\circ$<br>TH30 - 8H50 | Garderie Matn - Réservatie<br>$\circ$<br>TH30 - 8H50 | Garderie Matin - Récervable<br>$\circ$<br>7H30 - SH50    | Garderie Matin - Réservable<br>$\circ$<br>7H30 - 8H50   |
| 10:00                       |                                                   |                                                       |                                                      |                                                          |                                                         |
| 12:00                       |                                                   |                                                       |                                                      |                                                          |                                                         |
| $\bullet$<br>14:00          | Cantrie - Réservé<br>12100 - 13110                | Cantine - Réservé<br>$\bullet$<br>12000-13010         | Cantine - Réservable<br>$\bullet$<br>121000 - 121410 | Cantine - Réservé<br>۰<br>12000 - 13010                  | Cantine - Réserve<br>$\bullet$<br>12000 - 120110        |
| 16:00                       |                                                   |                                                       |                                                      |                                                          |                                                         |
| 18:00<br>$\Omega$           | Garderie Soir - Réservable<br>16H10 - 18H20       | Gardene Soir - Réservable<br>16H10 - 18H20<br>$\circ$ |                                                      | Garderie Soir - Réservable<br>009130 - 011491<br>$\circ$ | Garderie Solr - Réservable<br>16H10 - 18H2D<br>$\Omega$ |
| 20:00                       |                                                   |                                                       |                                                      |                                                          |                                                         |

L'enfant est inscrit (mention « réservé » dans la case)

# ➢ **Supprimer une inscription :**

Celle-ci n'est possible que dans les délais prévus par le règlement intérieur ; hors délai la manipulation ci-dessous est inopérante.

Cliquer sur le jour à supprimer (il doit être libellé « réservé »)

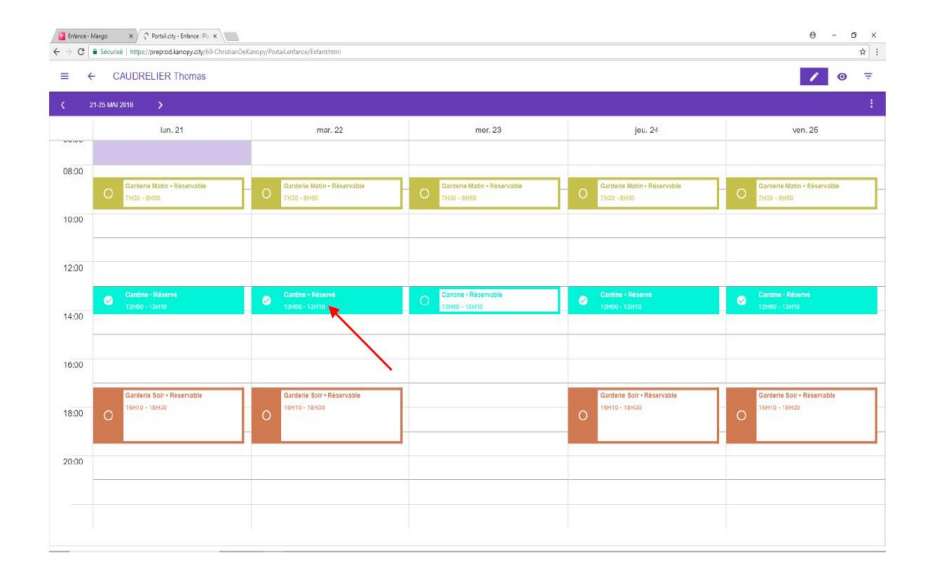

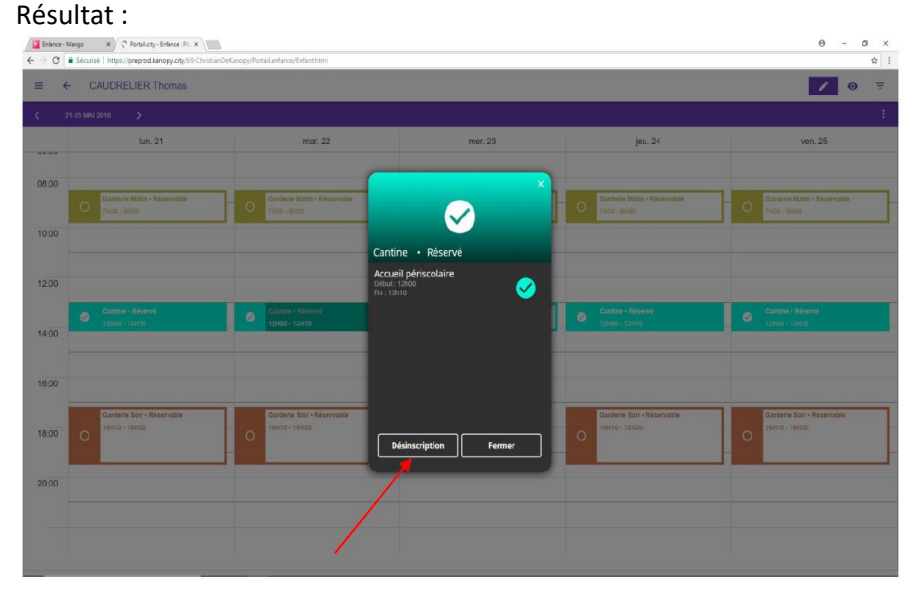

Cliquer sur « désinscription »

#### Résultat :

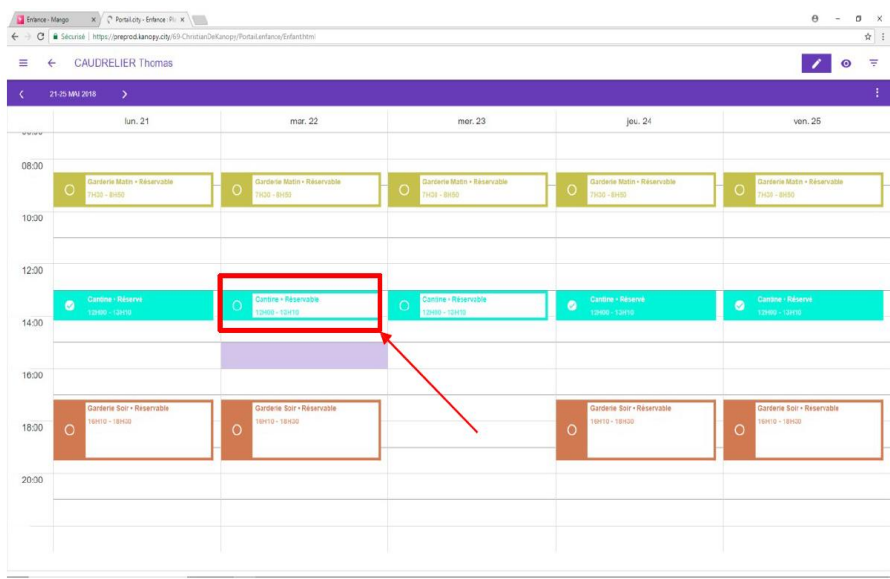

La journée a été libérée (libellé : réservable)

Si erreur sur la journée : réinscrire comme vu au chapitre ci-dessus « inscrire un enfant »

# ➢ **Changer de planning enfant**

Cliquer sur le bouton matérialisé par la flèche ci-dessous, un menu apparait avec notamment la liste

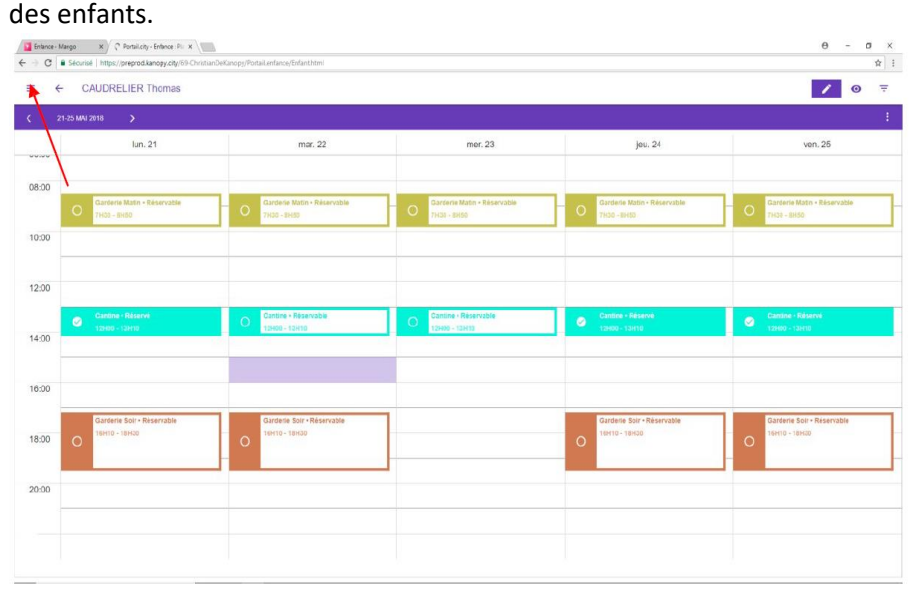

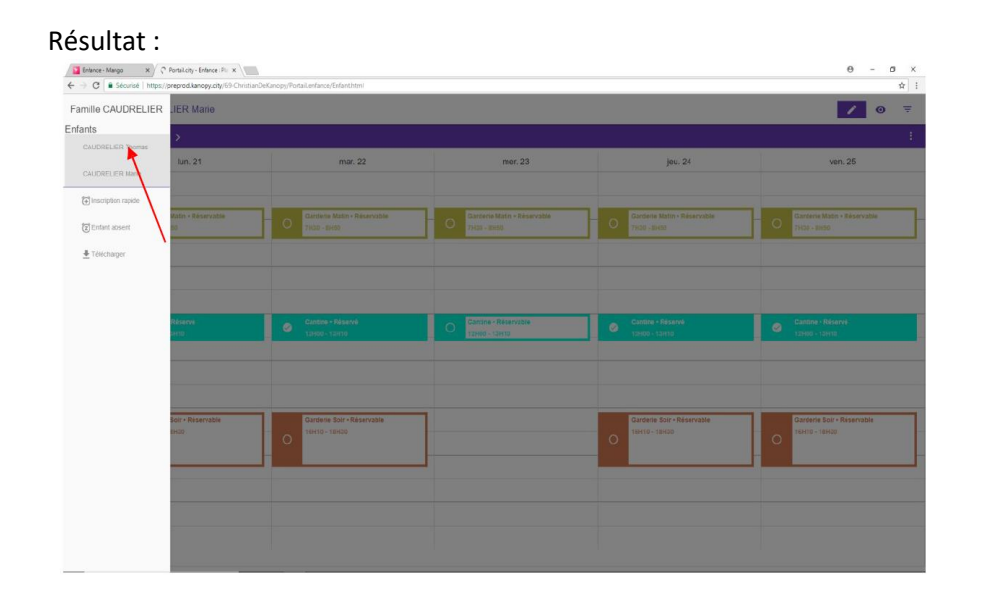

Puis sélectionner un autre enfant.

En plus de la liste des enfants, le menu comporte d'autres options : **Inscrire un enfant sur une plage de dates :**

Cliquer sur « inscription rapide » dans le menu

| Famille CAUDRELIER LIER Thomas |            |                                                                                          |                                                                                                    |                                                                               | $\sim$ 0                                                 |  |  |
|--------------------------------|------------|------------------------------------------------------------------------------------------|----------------------------------------------------------------------------------------------------|-------------------------------------------------------------------------------|----------------------------------------------------------|--|--|
| Enfants                        |            |                                                                                          |                                                                                                    |                                                                               |                                                          |  |  |
| CAUDRELIER Thomas              |            |                                                                                          |                                                                                                    |                                                                               |                                                          |  |  |
| <b>CAUDRELIER Mane</b>         | lun, 14    | mar. 15                                                                                  | mer. 16                                                                                                    | jeu. 17                                                                       | ven. 18                                                  |  |  |
| (+) Importphism rapide:        |            |                                                                                          |                                                                                                    |                                                                               |                                                          |  |  |
| <b>E Entant abbert</b>         | in + Passe | $\begin{array}{c} \begin{array}{c} \begin{array}{c} \end{array} \end{array} \end{array}$ | Starting Mark + Francisco<br>Inscription rapide                                                                      |                                                                               |                                                          |  |  |
| Frétichager                    |            |                                                                                          | Sélectionner la période à inscrire<br>Début:<br>$\begin{array}{c} \hline \end{array}$<br>14/05/2018<br>Fin :         |                                                                               |                                                          |  |  |
|                                |            | Cimilize : Receivithe                                                                    | $\Box$<br>31/05/2018<br>Structure:<br>Accueil périscolaire<br>$\scriptstyle\rm w$<br>Activité:<br>Cantine<br>$\cdot$ | <b>O</b> Chillie Stund                                                        | Carriere (Bénero)<br>$\circ$                             |  |  |
|                                |            | <b>Sanjarie Sour-Réservable</b><br>00416-18430<br>$\circ$                                | <b>ANNULER</b><br><b>INSCRIBE</b>                                                                                    | <b>Cardiole Sale - Reservable</b><br><b>CONTRACTOR</b><br>$\circlearrowright$ | Advertising Color - Managements<br>01418 - 121410<br>- 0 |  |  |
|                                |            |                                                                                          |                                                                                                    |                                                                               |                                                          |  |  |
|                                |            |                                                                                          |                                                                                                    |                                                                               |                                                          |  |  |

Saisir une date de début et une date de fin, sans tenir compte des week-ends (et mercredi le cas échéant)

Puis cliquer sur « inscrire »

L'effet est identique à l'inscription vue plus haut, mais sur plusieurs jours.

#### **Désinscrire pour une période**

Cliquer sur enfant « absent dans le menu »

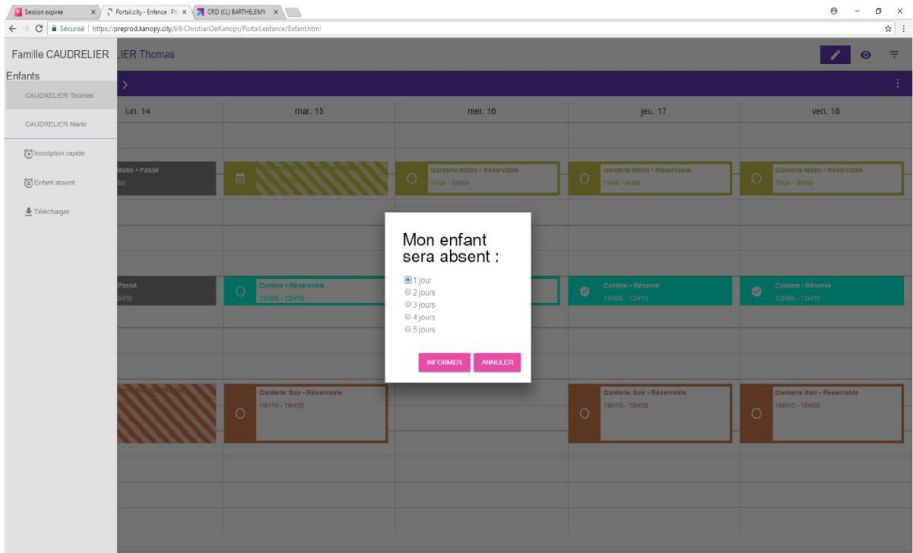

Cocher le nombre de jours d'absence à partir d'aujourd'hui Cliquer sur « informer » (sous-entendu le service de la Mairie) L'effet est identique à la désinscription vue plus haut.

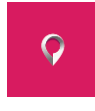

 *Vous pouvez télécharger aussi l'appli uniquement sur android portail.city-Enfance by cosoluce*